# **Déploiement et utilisation de Webex Call Integration avec Microsoft Teams**

### **Table des matières**

Introduction Conditions préalables **Exigences** Composants utilisés Déploiement Centre d'administration des équipes Facultatif Désactiver l'option d'appel intégrée et faire de Webex Call la seule option Configurer pour masquer la fenêtre de l'application Webex pour les utilisateurs Microsoft Teams Expérience utilisateur **Application Équipes** Application Webex Problèmes identifiés Après la saisie d'un numéro et le début de l'appel, rien ne se passe Il n'y a aucune erreur reçue dans la connexion, mais elle n'affiche toujours pas le numéro attribué dans Mon numéro Informations connexes

### **Introduction**

Ce document décrit comment déployer l'intégration Webex Calling avec Microsoft Teams et explique les problèmes courants de ce déploiement.

### **Conditions préalables**

#### **Exigences**

Cisco vous recommande de prendre connaissance des rubriques suivantes :

- Webex Control Hub.
- Centre d'administration Microsoft.

#### **Composants utilisés**

Les informations contenues dans ce document sont basées sur les versions de matériel et de logiciel suivantes :

- Webex Control Hub avec abonnement à Webex Calling.
- Licence Office 365 E3.
- Application WebEx pour Windows 43.5.0.26155 (64 bits)
- Microsoft Teams pour Windows 1.6.00.11166 (64 bits)

The information in this document was created from the devices in a specific lab environment. All of the devices used in this document started with a cleared (default) configuration. Si votre réseau est en ligne, assurez-vous de bien comprendre lâ€<sup>™</sup>incidence possible des commandes.

## **Déploiement**

### **Centre d'administration des équipes**

Pour activer l'application Webex, accédez à **admin.teams.microsoft.com > Teams apps > Manage apps**. Recherchez et sélectionnez l'application Webex Call.

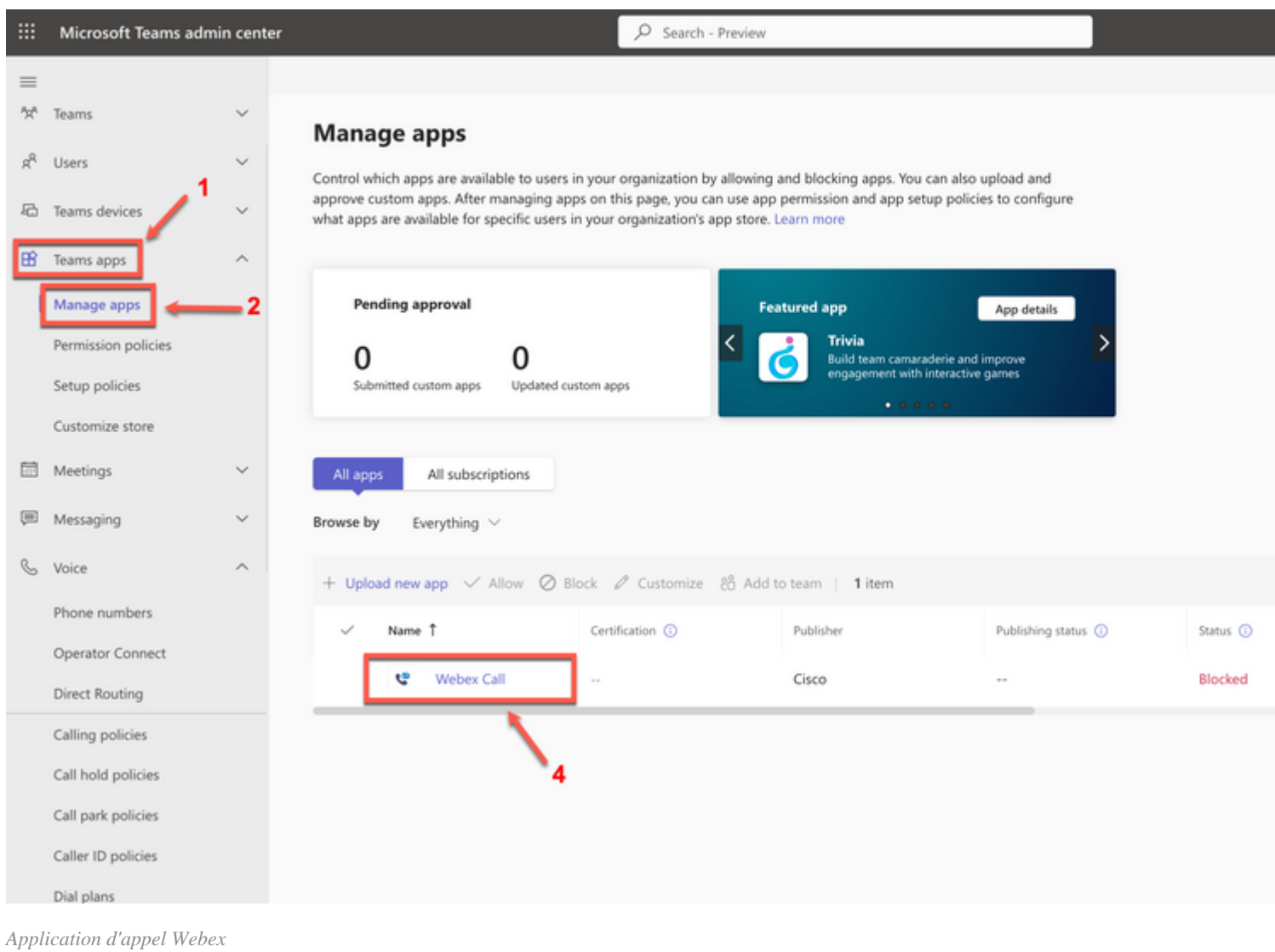

#### Dans le paramètre d'état d'appel Webex, faites glisser le basculement de **Bloqué** à **Autorisé**.

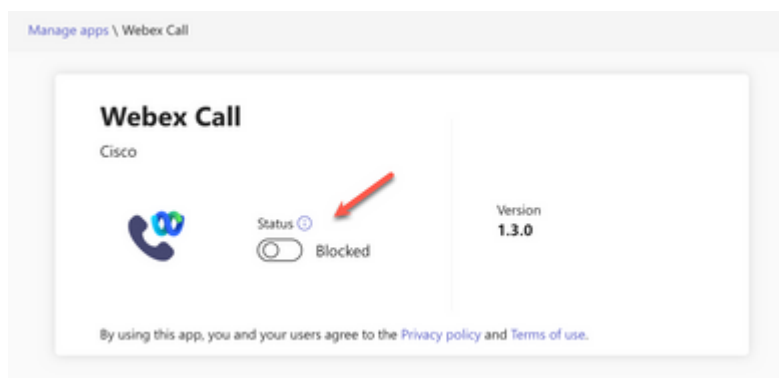

*Status (état)*

Ensuite, définissez l'appel Webex sur **Autoriser** sous les stratégies d'autorisation pour le rendre disponible aux utilisateurs. Pour ce faire, accédez à **Applications Teams > Stratégies d'autorisation** et choisissez la stratégie par défaut ou créez-en une nouvelle.

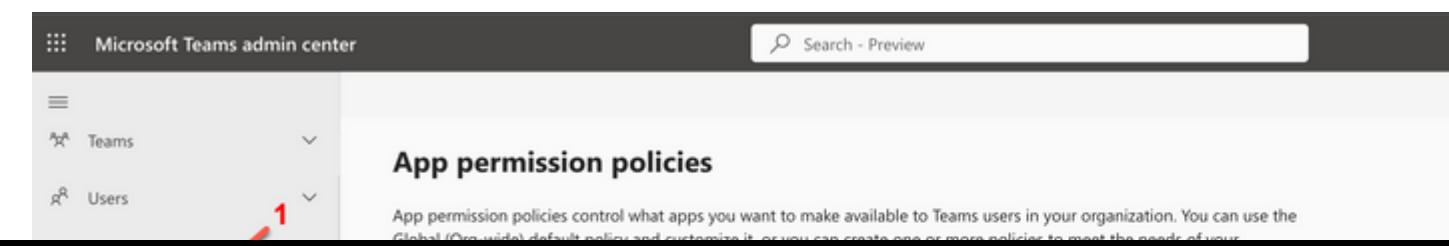

#### À propos de cette traduction

Cisco a traduit ce document en traduction automatisée vérifiée par une personne dans le cadre d'un service mondial permettant à nos utilisateurs d'obtenir le contenu d'assistance dans leur propre langue.

Il convient cependant de noter que même la meilleure traduction automatisée ne sera pas aussi précise que celle fournie par un traducteur professionnel.